## HUBLink (Employee Navigator) Employee Enrollment User Guide

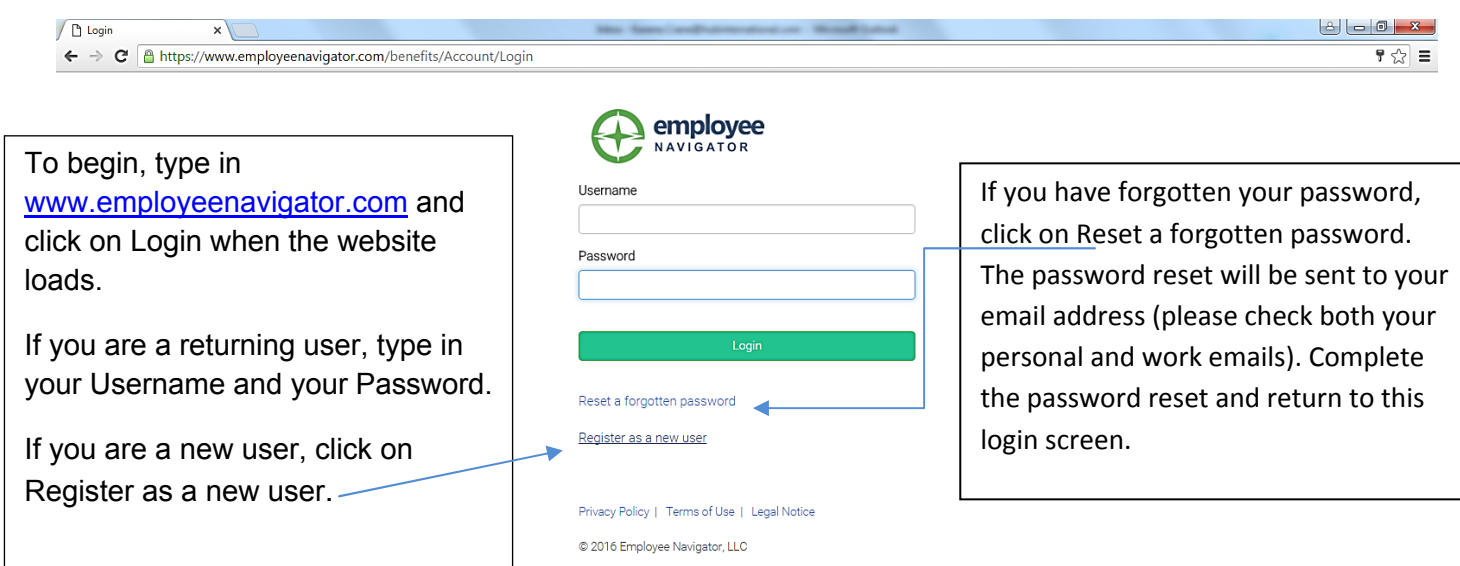

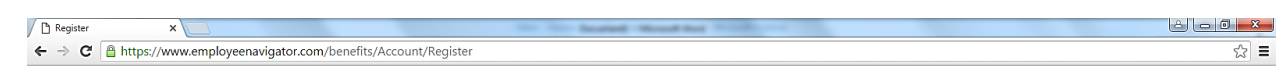

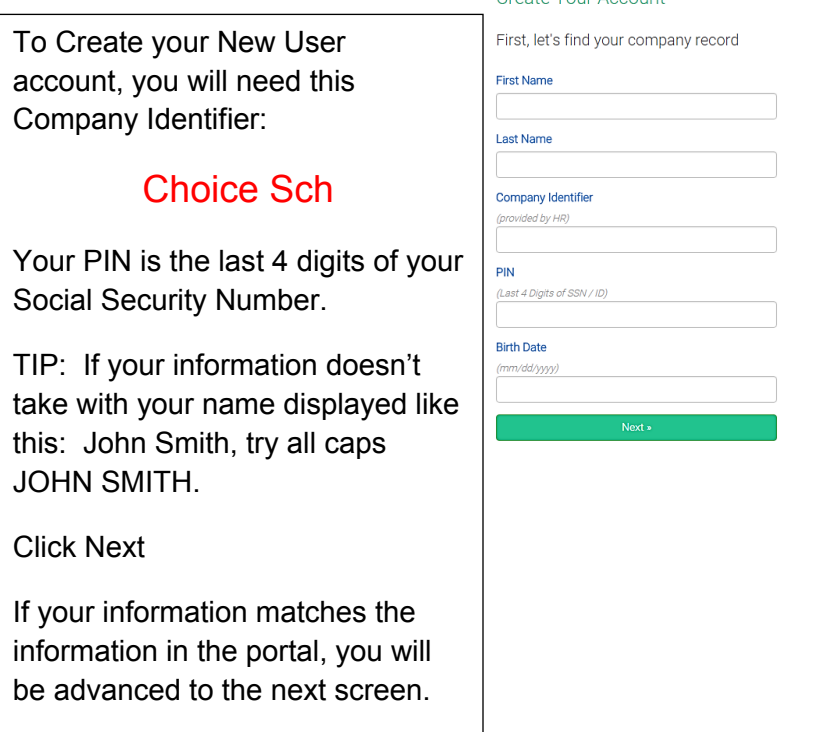

https://www.employeenavigator.com/benefits/Account/Register

## Create Your Account

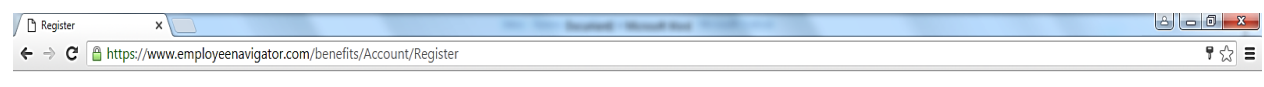

If you have an email address in the system, this will display as your user name, although you can choose to change that here.

Password requirements are at least one letter, at least one symbol and at least one number, 6-12 characters in length.

Agree with the terms of use and click Next.

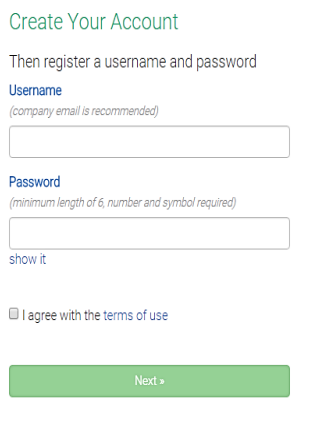

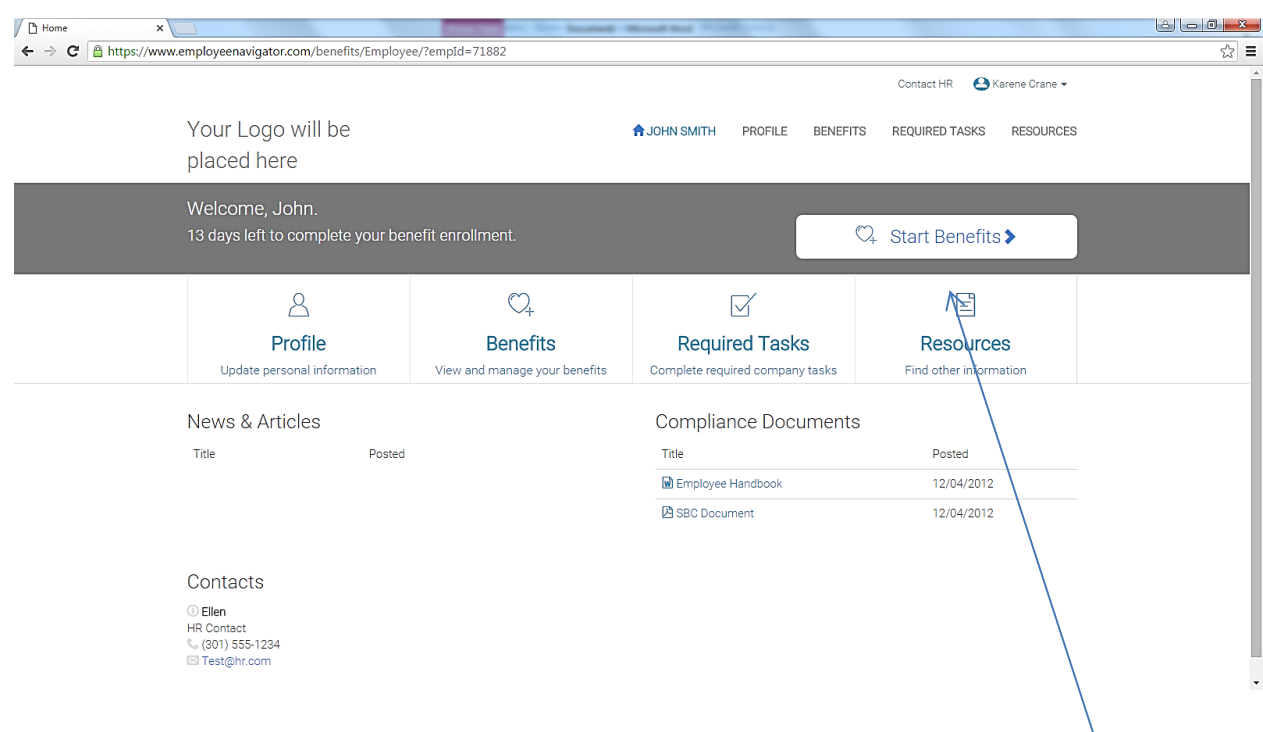

This is your Home Page. To start your benefit enrollment, click on the Start Benefits tab.

Enrolling in your benefits…

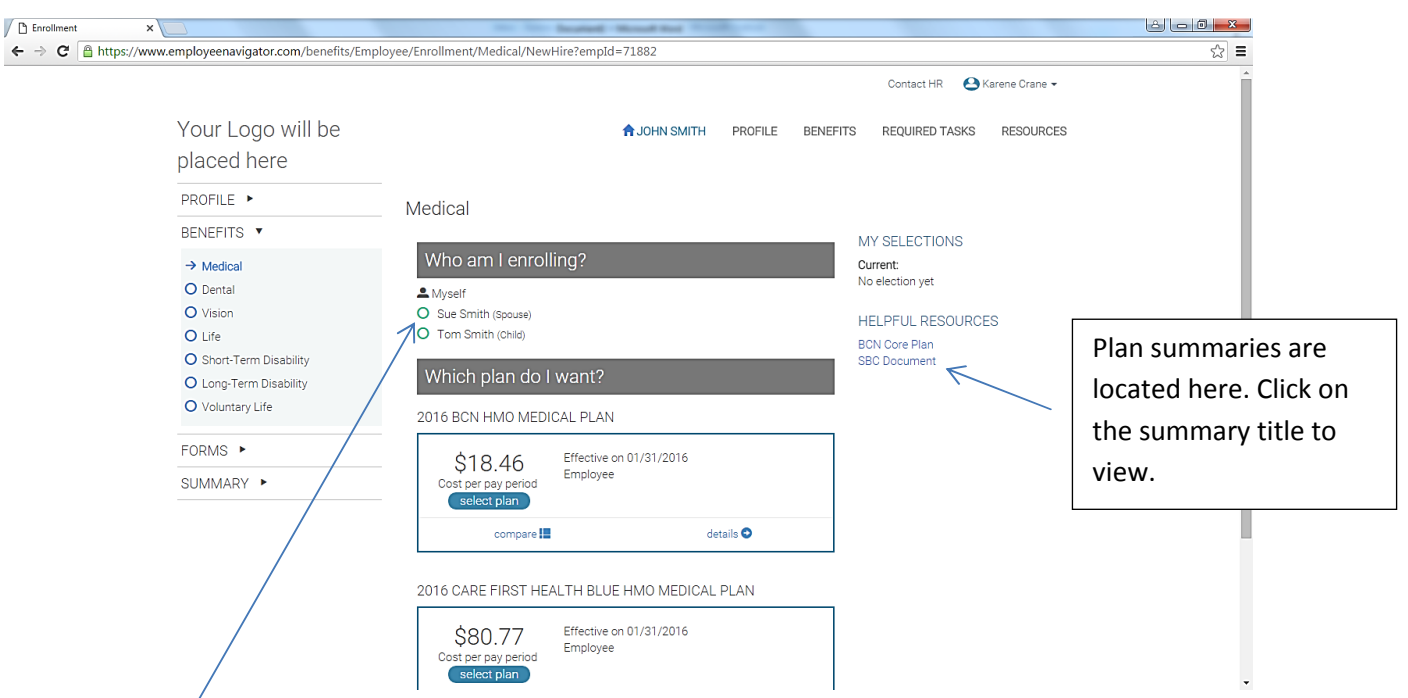

Check to make sure your Personal Information and Dependent Information is correct, Save and Continue.

Displayed/here is the Medical Enrollment screen. All of the screens work pretty much the same. Select who you want on the plan – contributions in the Plan boxes will change as you add family members to the Plan. Select the Plan you want to enroll in and Save and Continue. If you wish to decline any benefits, use the 'Don't want this benefit' tab under the 'Save and Continue' tab and choose a reason for your decline.

Continue through all of the benefit offerings until you get your Enrollment Summary.

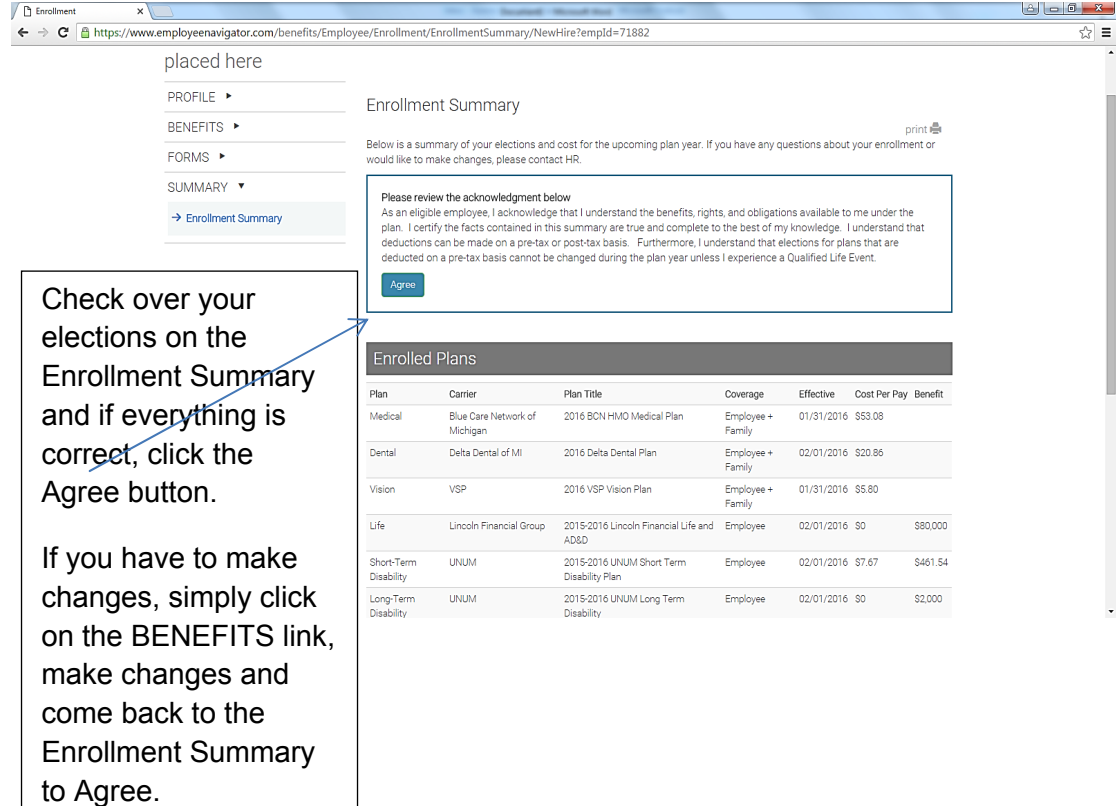